# **MALATYA İL MİLLİ EĞİTİM MÜDÜRLÜĞÜ**

## **ARGE ONLİNE İŞLEMLER SAYFASINA GİRİŞ YARDIM KLAVUZU**

- 1- <http://malatyaarge.meb.gov.tr/> adresine giriniz
- 2- Arge Online işlemler butonunu tıklayınız
- 3- veya <http://malatyaarge.meb.gov.tr/Okul/> adresini açınız.

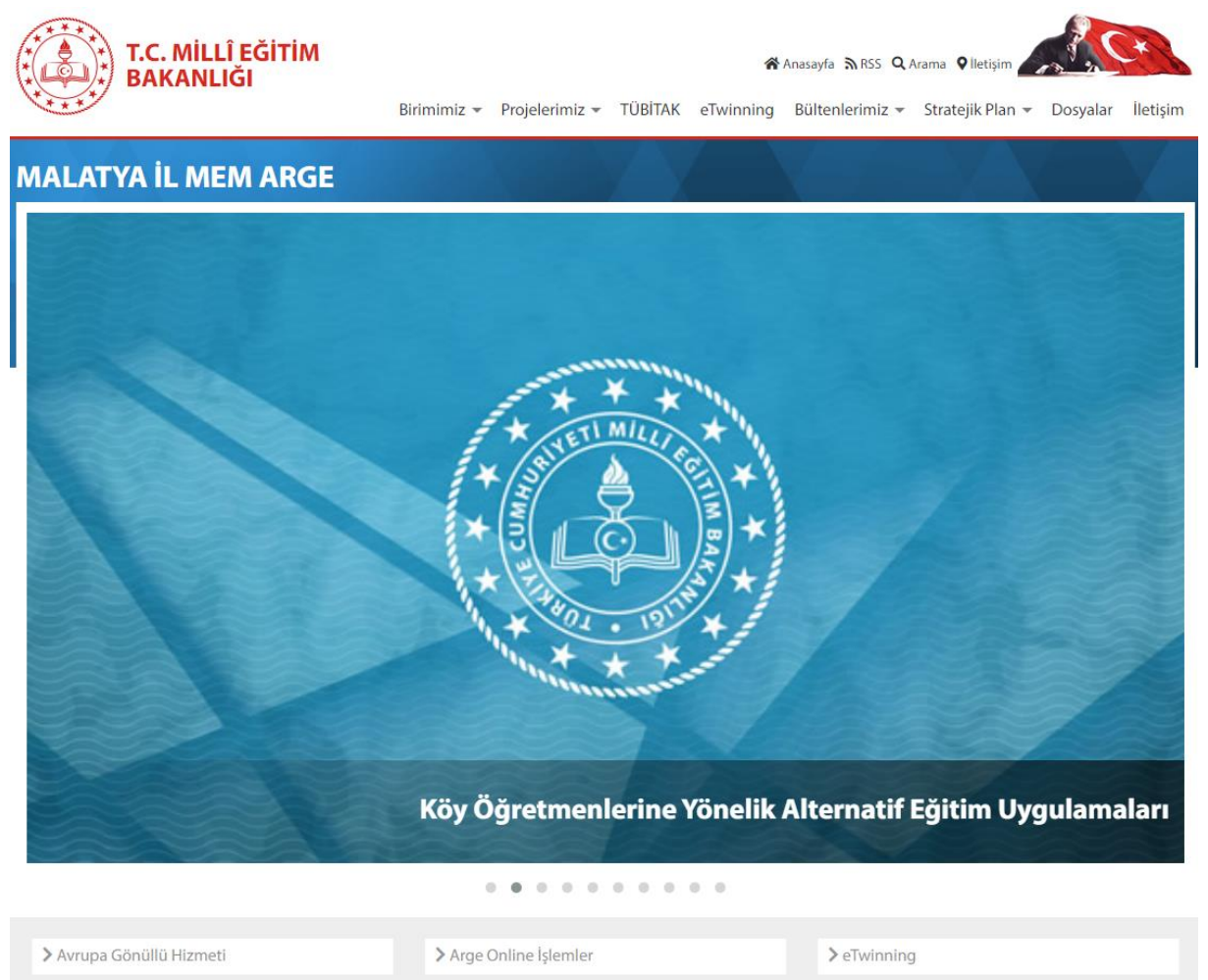

Form ve Anketler > lyi Örnekler Projesi Bilimsel Yayınlar im-uygulamalari/icerik/760

#### 4- ÜYE GİRİŞ Butonu tıklayınız.

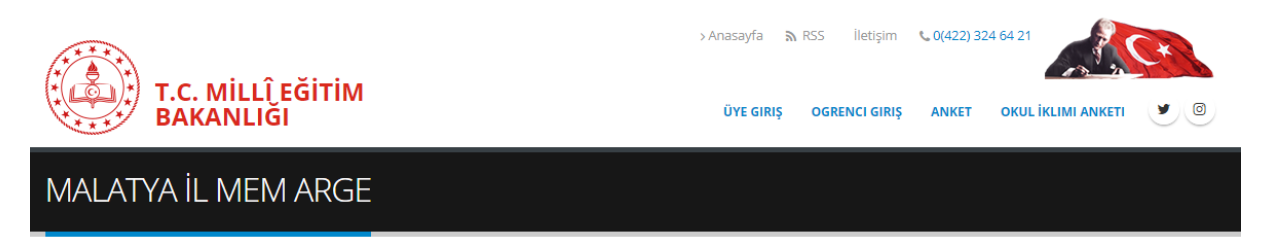

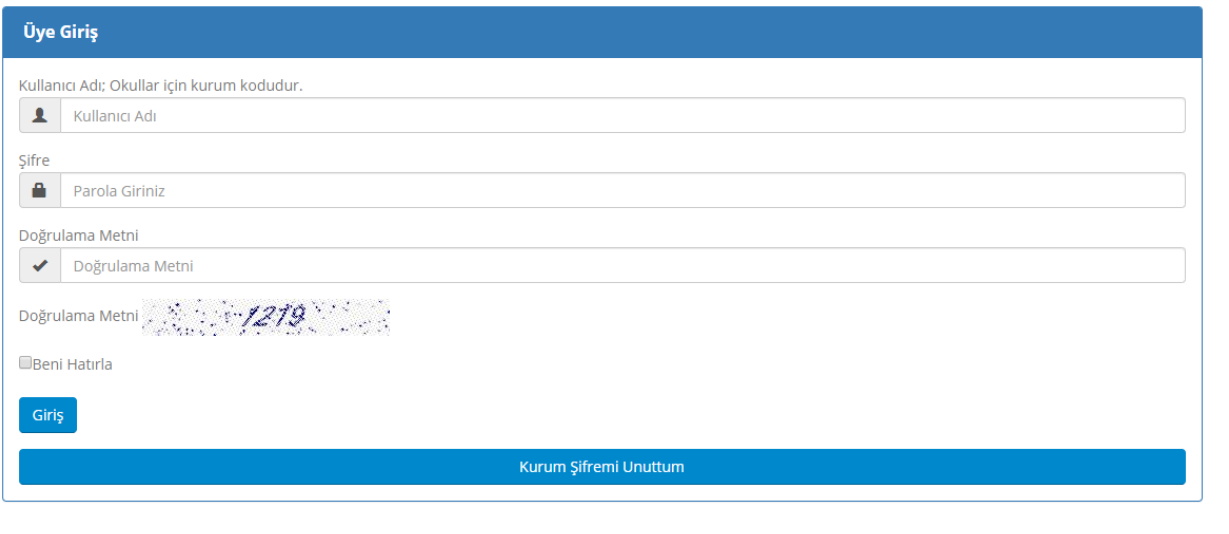

- 5- Kullanıcı adınızı, şifrenizi ve doğrulama metnini giriniz ve **Güzingi** butonuna tıklayınız.
- 6- Kullanıcı adı: kurumunuzun KURUM KODU'dur.
- 7- Kurum şifrenizi unuttuysanız veya ilk defa kurum şifrenizi almak istiyorsanız.

Kurum Şifremi Unuttum

butonuna tıklayınız.

- 8- Kurum kodunu ve Doğrulama metnini giriniz.
- **4** Şifre Sıfırlama Epostası Gönder<br>tıklayınız.

- 10- Eposta gelebilmesi için resmi hesabınızın kotasının dolu olmadığından emin olunuz.
- 11- Epostaya gelen bağlantıyı 2 saat içinde tıklayınız.

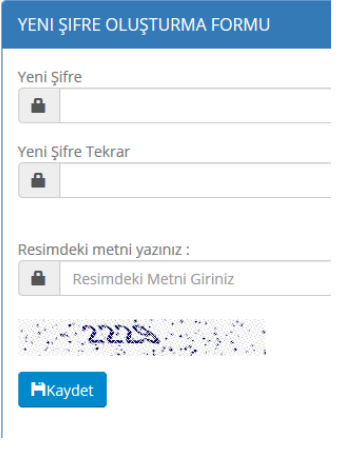

12- Güçlü bir şifre oluşturunuz.(Şifre içerisinde en az bir adet Rakam, En az bir adet büyük harf, en az bir adet küçük harf ve en az bir adet Alfanumerik (+ - . , ! ) karakter olmalıdır)

**ŞIFRE SIFIRLAMA FORMU** 

Kurum Kodunu Yazınız > Kurum Kodunu Yazınız

Resimdeki metni yazınız : > Resimdeki Metni Giriniz

1999 3830 Card →<br>Sifre Sıfırlama Epostası Gönder

- 13- Aynı şifreyi tekrar giriniz.
- 14- Doğrulama metnini giriniz
- 15- **T**iklayınız.

16- "Şifreniz başarılı bir şekilde oluşturulmuştur" mesajı gelecektir.

#### **Personel Ekleme İşlemleri**

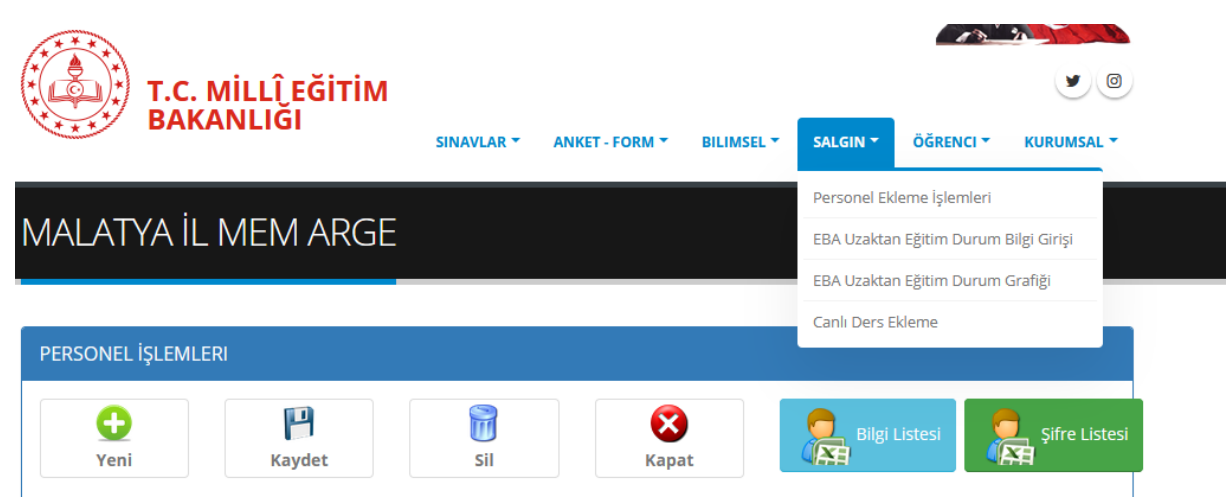

- 1- SALGIN Menüsünden Personel Ekleme işlemleri sayfasını açınız
- 2- Menüden Yeni Butonuna tıklayınız.
- 3- Personelin ;TC.Kimlik numarası, Adı, Soyadı, Şifre, Cep Telefonu ve Eposta adresinin yazınız, Ünvanını ,Branşını ve Durumunu ilgili menüden seçiniz
- 4- Güvenlik kodunu giriniz.
- 5- Kaydet düğmesine basarak personeli ekleyiniz.

**Not:** Eklenen personel, TC Kimlik numarası ve Şifresi ile AR-GE Online işlemler sayfasına girebilmesi için gereklidir. Unutulduğunda kurum tarafından bu ekrandan

ilgili personelin düzenle butonu tıklayarak şifresini yenileyebilirsiniz.

### **Şube ve Öğrenci Ekleme İşlemleri**

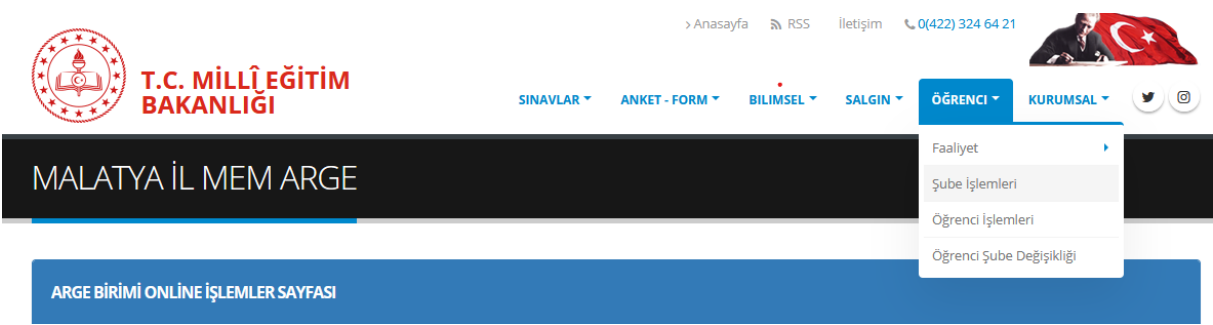

- 1- Öğrenci Menüsünden Şube işlemleri sayfasını açınız
- 2- Dönemi Seçiniz
- 3- Menüden Yeni Butonuna tıklayınız.
- 4- Sınıfını seçiniz ve Şube adını yazınız
- 5- Güvenlik kodunu giriniz.
- 6- Kaydet düğmesine basarak şubeyi ekleyiniz.

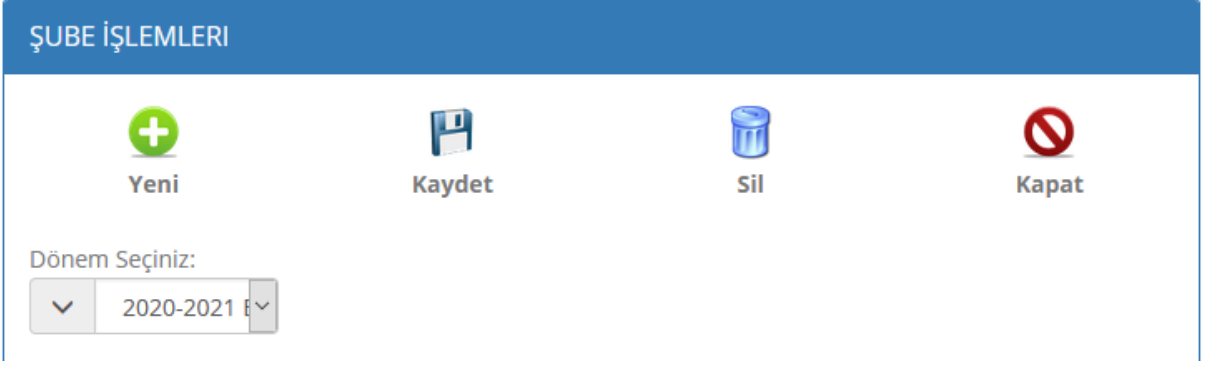

#### **Öğrenci Ekleme İşlemleri**

- 1- Öğrenci Menüsünden Öğrenci işlemleri sayfasını açınız
- 2- Dönemi daha sonra şubeyi seçiniz
- 3- Menüden Yeni Butonuna tıklayınız.
- 4- **Öğrencinin; Adı, Soyadı, Şifre ve Okul numarasını** yazınız
- 5- Güvenlik kodunu giriniz.
- 6- Kaydet düğmesine basarak öğrenciyi ekleyiniz.

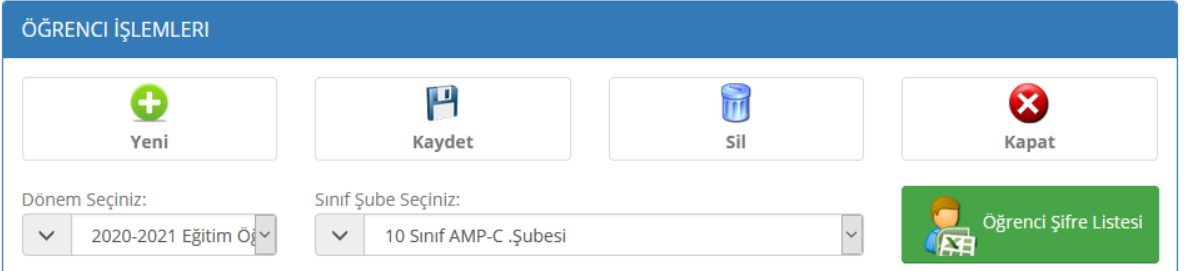

**NOT: Daha önce kaydedilmiş ve sonradan eklenen öğrenciler için sistem tarafından bir OgrenciId verilecektir.**

## **Şube Öğrenci Atlatma**

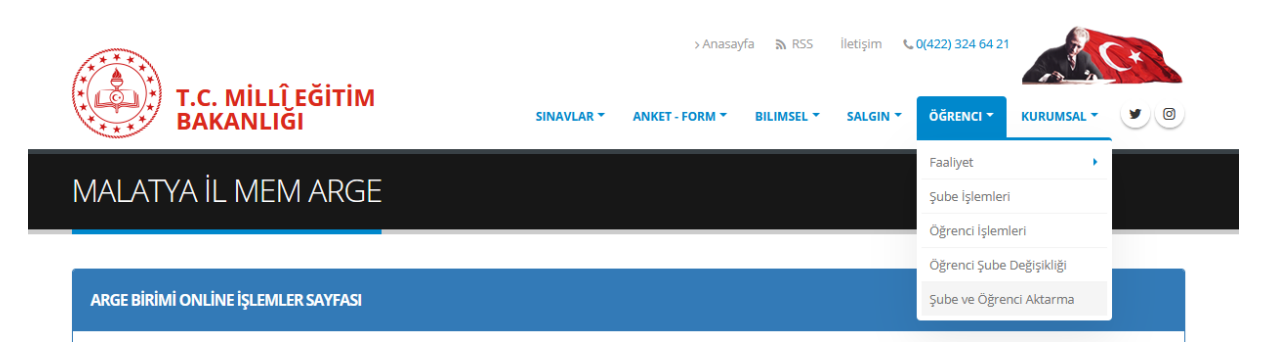

- **1.** Öncelikli olarak Şube İşlemleri ekranından Yeni Döneme ait şubelerini ekleyeniniz.
- **2.** Öğrenci Menüsünden Şube ve Öğrenci Aktarma Sayfasını tıklayınız.

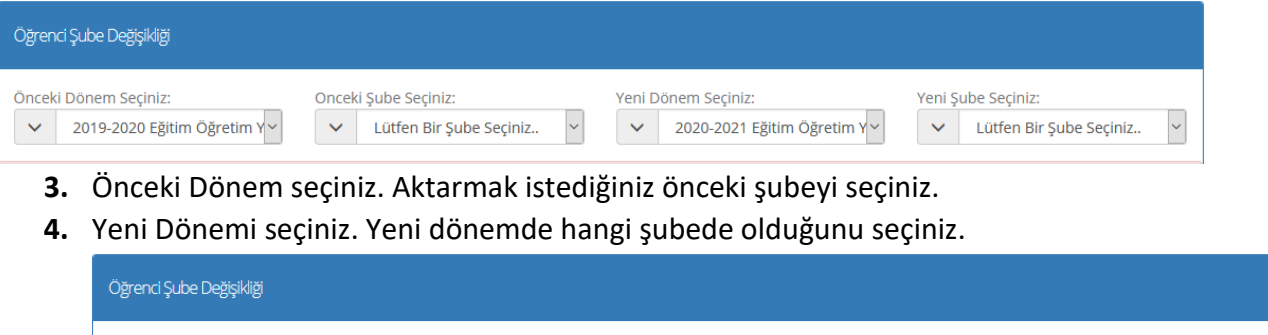

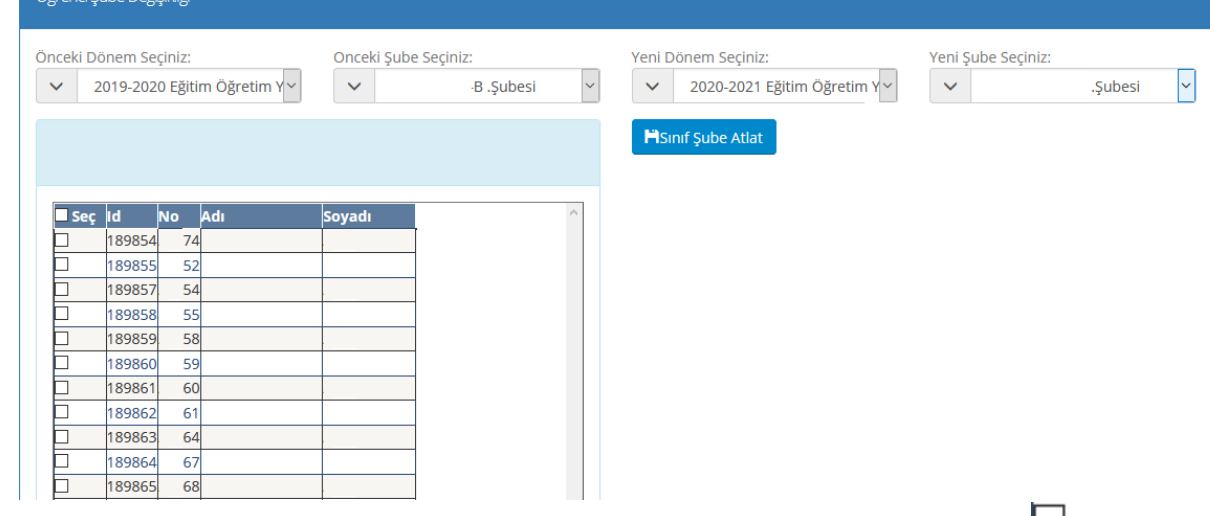

- **5.** Açılan listeden yeni şubeye aktarmak istediğiniz öğrencinin hizasında bulunan kutucuğu işaretleyiniz.
- **6.** Yeni Dönem şube bilgisini kontrol ediniz.

**7. düğmesine tıklayarak aktarma işlemini tamamlayınız.**

**8. Nakil giden öğrencileri yeni dönem aktarmayınız. Bu öğrencilerin seçili olmadığına emin olunuz.**